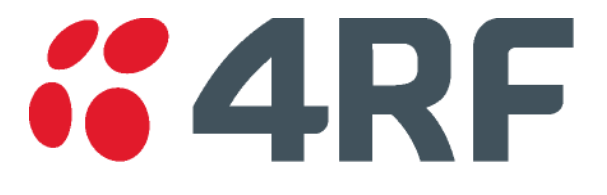

# Surveyor User Guide

Copyright 2019 to 2024 4RF Limited

Version 1.2 April 2024

# **"4RF Contents**

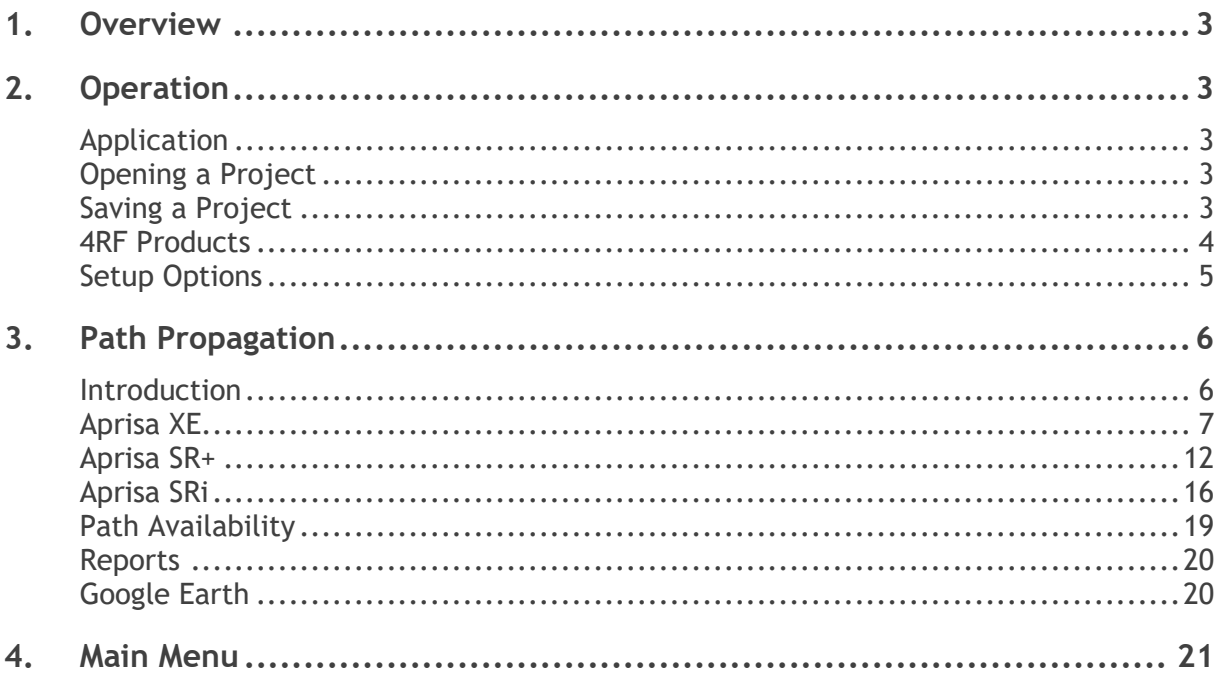

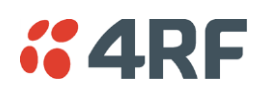

## <span id="page-2-0"></span>**1. Overview**

Surveyor is a path propagation calculator developed by 4RF Limited to assist path planners to quickly and efficiently verify the viability of individual radio paths deploying the 4RF Aprisa radio systems.

On entering Radio Data and Site Data, the program will calculate the anticipated link performance for the transmission system elements selected.

Note: The calculations are an estimate of performance and do not constitute a path survey. No guarantee of path performance is expressed or implied. The results of ITU-R availability are estimated and may differ from other availability standards. 4RF recommends that detailed path planning be performed for each link, including site investigations to confirm the viability of the linking path.

## <span id="page-2-1"></span>**2. Operation**

## <span id="page-2-2"></span>Application

The Surveyor application will operate on a PC or a MAC but both will need Java jre 1.8.0 or later installed. If you don't have Java jre installed, you can install it from:

<https://www.oracle.com/technetwork/java/javase/downloads/jre8-downloads-2133155.html>

#### Surveyor.jar

Surveyor.jar is a Java package file format. If Windows Default Apps setting for a .jar file is Java, the application will run when the Surveyor.jar is clicked. This file can be run on a MAC as long as the MAC has Java jre installed.

#### Surveyor.zip

The Surveyor.zip contains Surveyor.jar, and the icon Surveyor.ico.

## <span id="page-2-3"></span>Opening a Project

If a Surveyor project has been saved, it can be opened from Menu > File > Open File or by selecting the file from Menu > File > Recent Files.

## <span id="page-2-4"></span>Saving a Project

A Surveyor project can be saved in a file with a suffix \*.sur (see '[Main Menu](#page-20-0)' on page [21\)](#page-20-0). These files can be saved in any directory but defaults to the directory defined in Setup Options > Project Files Directory.

Recent files can be open by clicking on the file in Menu > File > Recent Files.

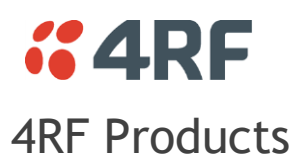

<span id="page-3-0"></span>When the application opens, it opens with three tabs for the 4RF products:

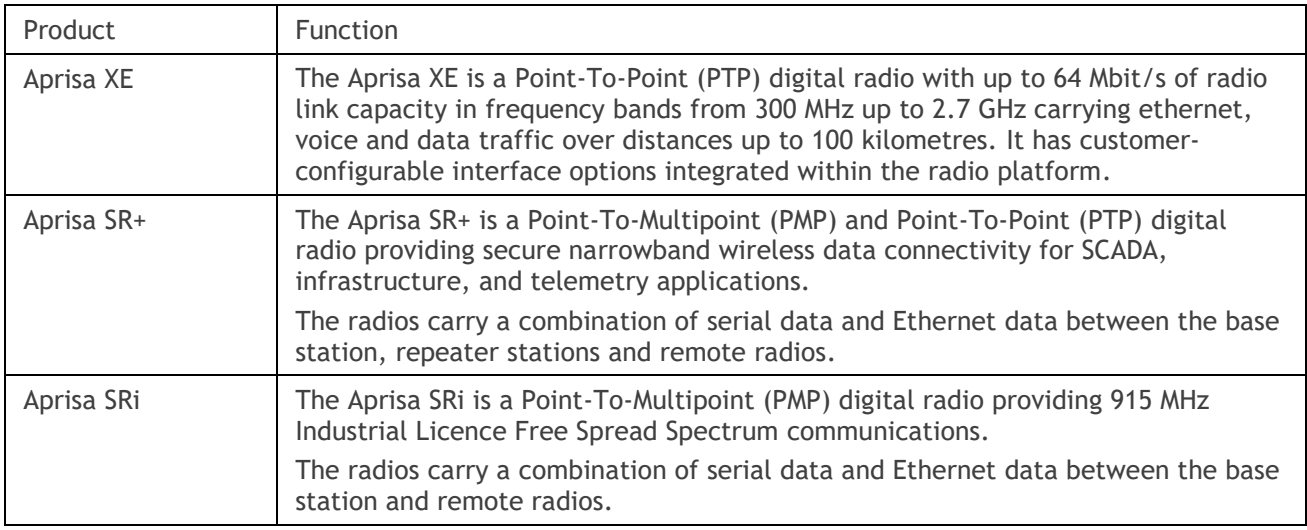

The application product tabs can be configured for the requirements of the project. Right click on one of the tabs. A popup provides the following options:

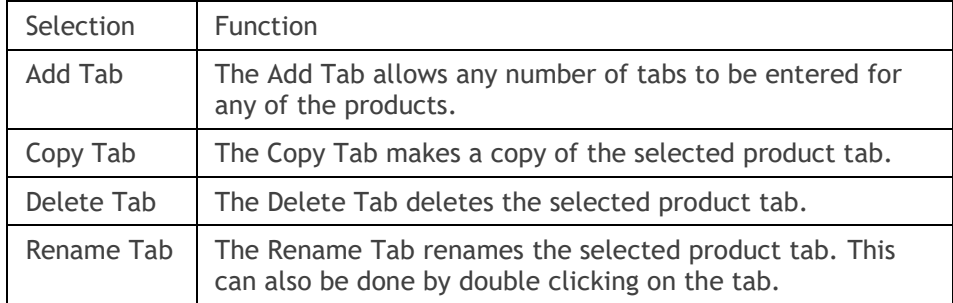

The order of the tabs in the workspace can be changed by moving them. This is done by clicking on the tab and dragging it to where you want it.

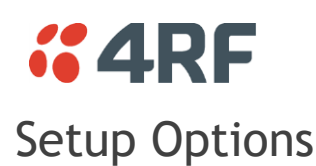

<span id="page-4-0"></span>To open User Setup, click on the Main Menu > Setup > Options

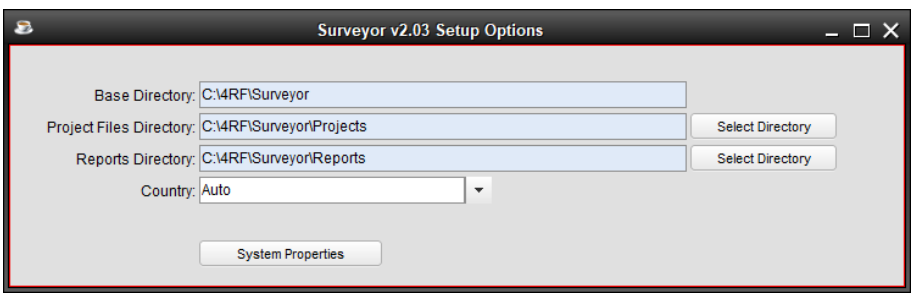

#### Base Directory

This field shows the directory where setup property files are stored. It cannot be changed.

#### Project Files Directory

This field sets your default directory to store project files. It can be changed to any directory you like.

#### <span id="page-4-1"></span>Reports Directory

This field sets your default directory to store project reports. It can be changed to any directory you like.

#### Country

This field sets your country location which determines radio and site defaults. The default is 'Auto' which tells the program to use the country from your computer locale.

## *<u>CARF</u>* **3. Path Propagation**

## <span id="page-5-1"></span><span id="page-5-0"></span>Introduction

Typically, Surveyor results are dependent on the accuracy of the site data.

Surveyor assumes a LOS (line-of-sight) linking path. For a good LOS linking, there should be near full firstfresnel zone (F1) clearance, as shown by the dotted lines in the first profile plot below. However, it does have an option to include an estimated obstruction loss figure (see [Aprisa XE Site Data](#page-8-0) on page [9\)](#page-8-0). This may be used to account for any path obstructions or effects that introduce RF attenuation into the propagating signal.

Typically, terrain obstructions cause most RF losses to the propagating signal. Typical examples could be:

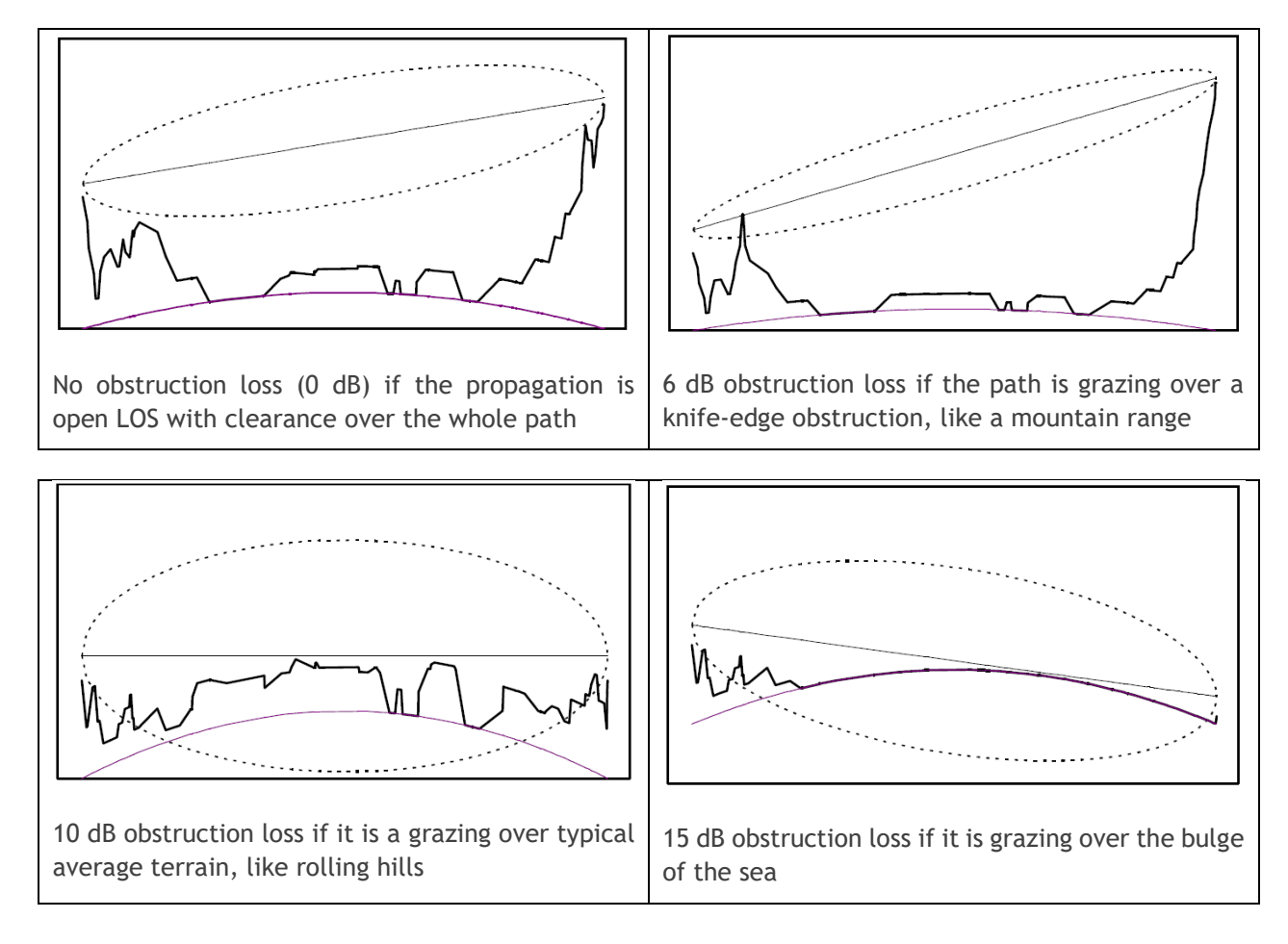

Note: Grazing implies that only some of the propagating signal is obstructed.

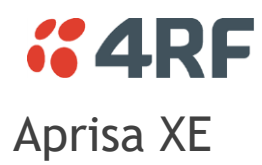

<span id="page-6-0"></span>Aprisa XE Radio Data

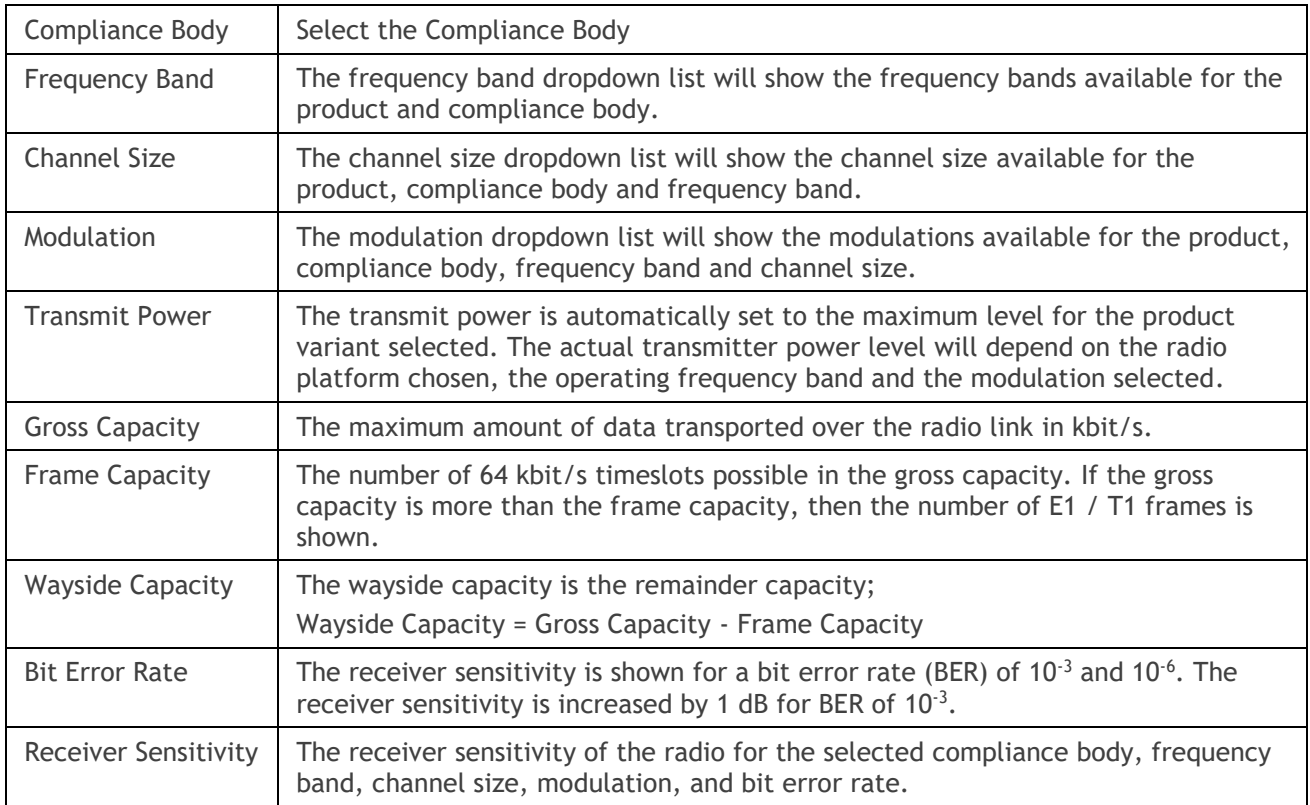

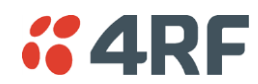

#### Aprisa XE Protection and Diversity

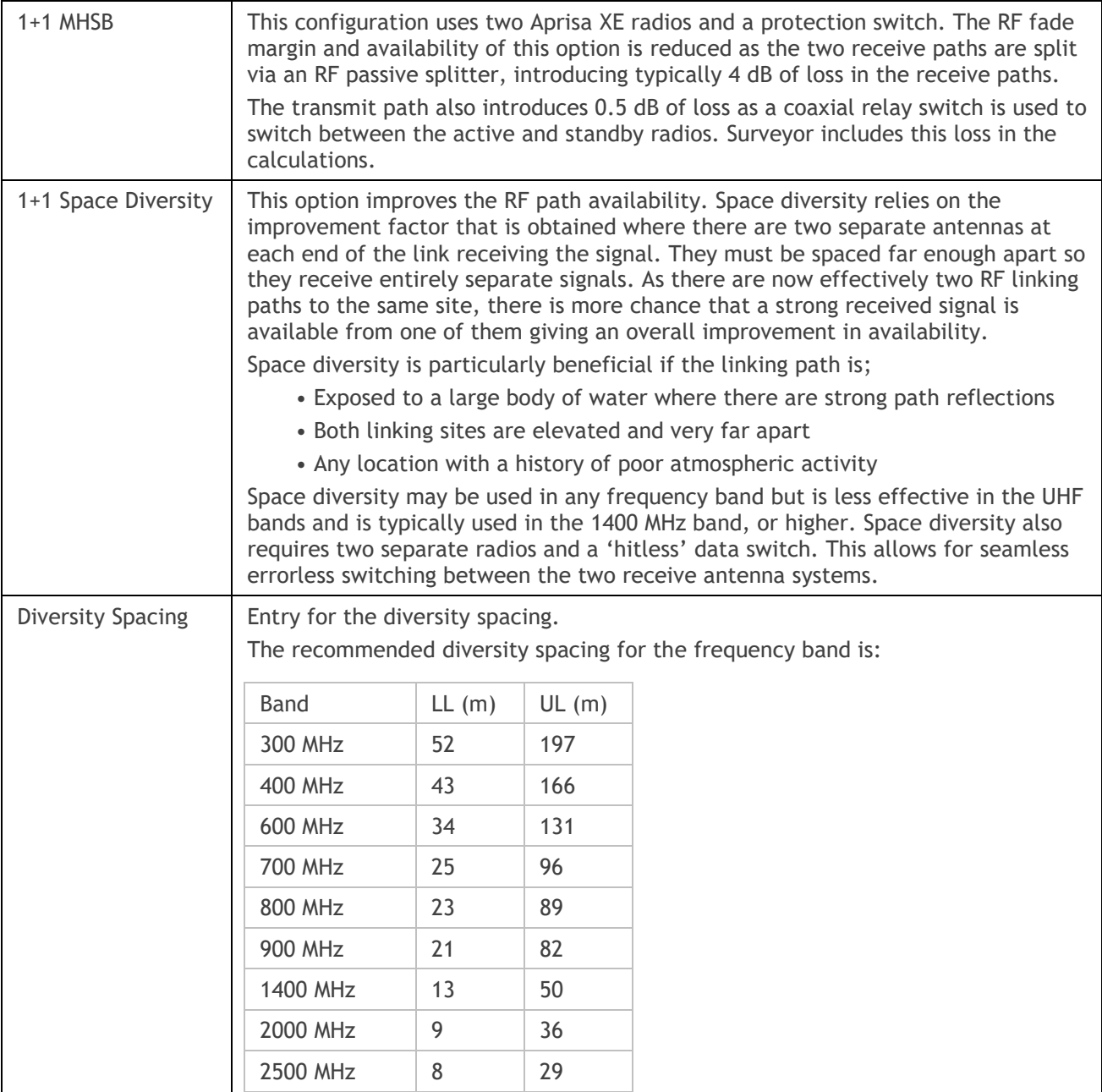

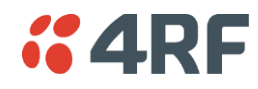

#### <span id="page-8-0"></span>Aprisa XE Site Data

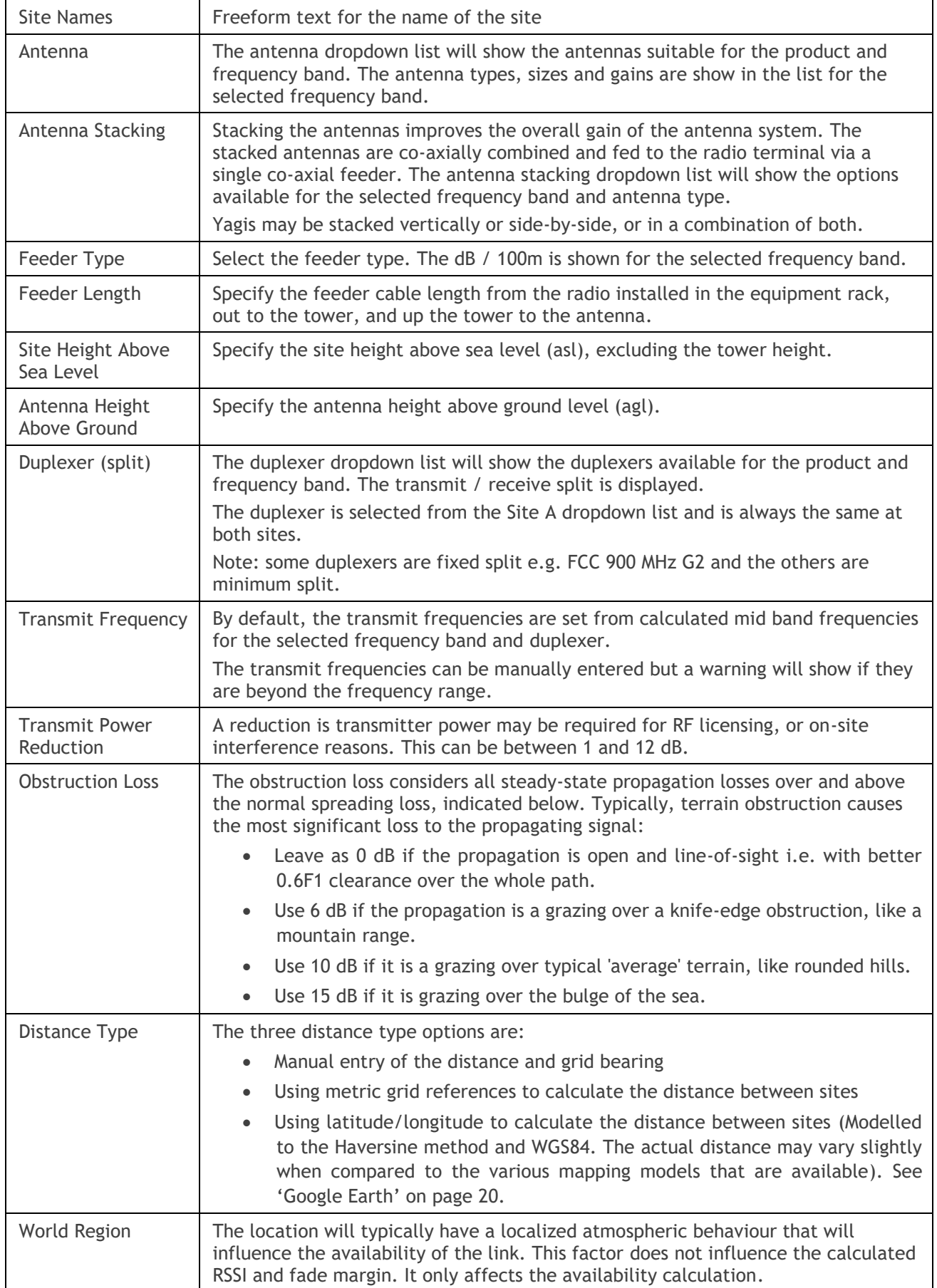

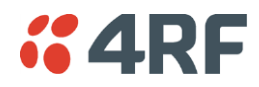

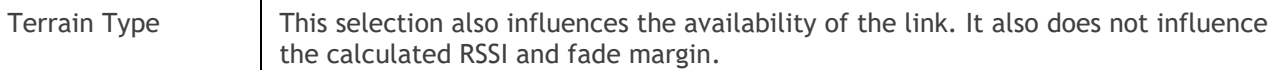

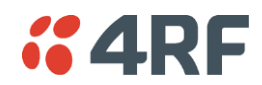

#### Aprisa XE System Results

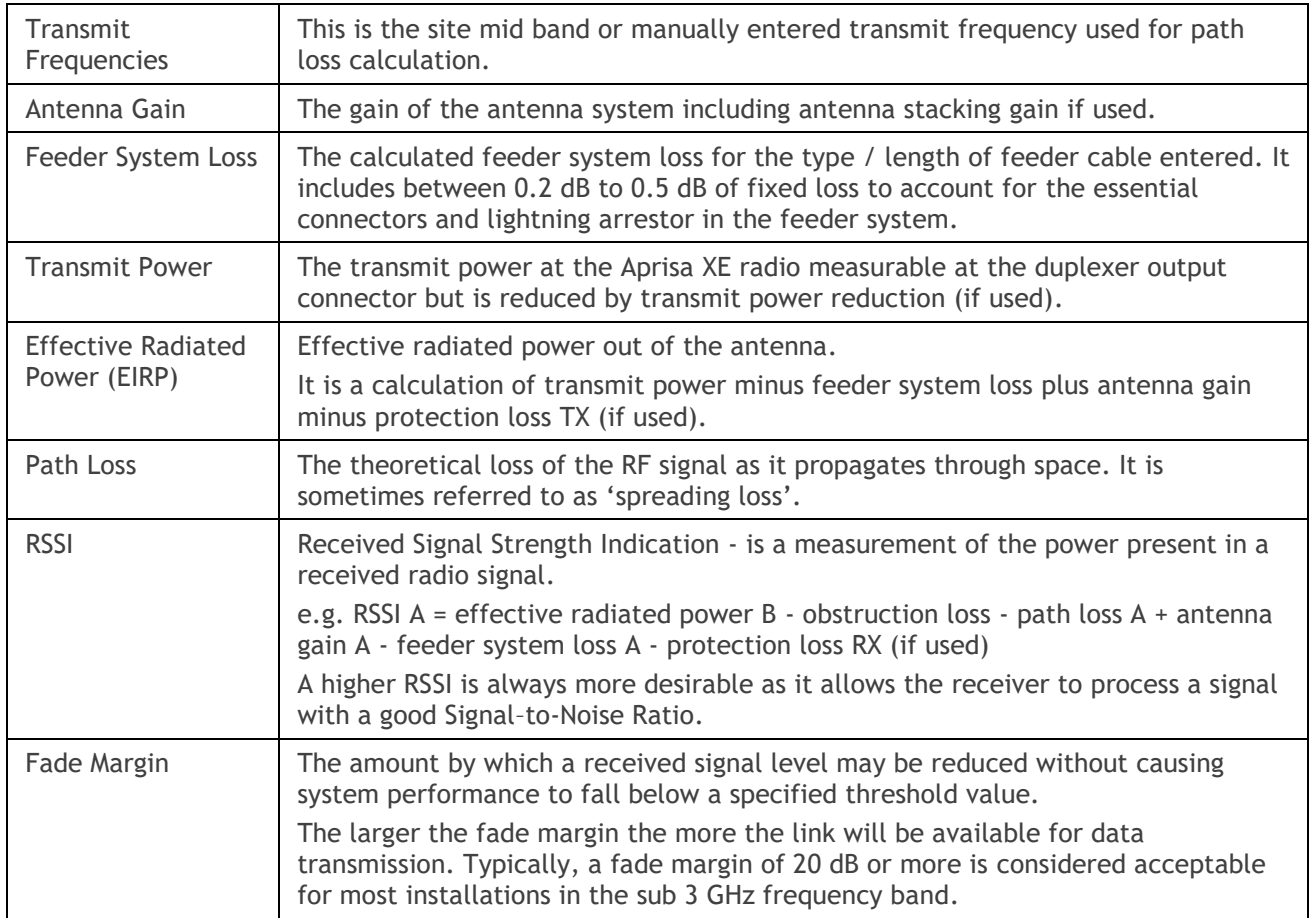

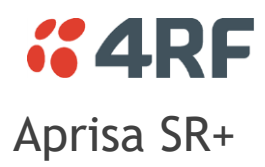

#### <span id="page-11-0"></span>Aprisa SR+ Radio Data

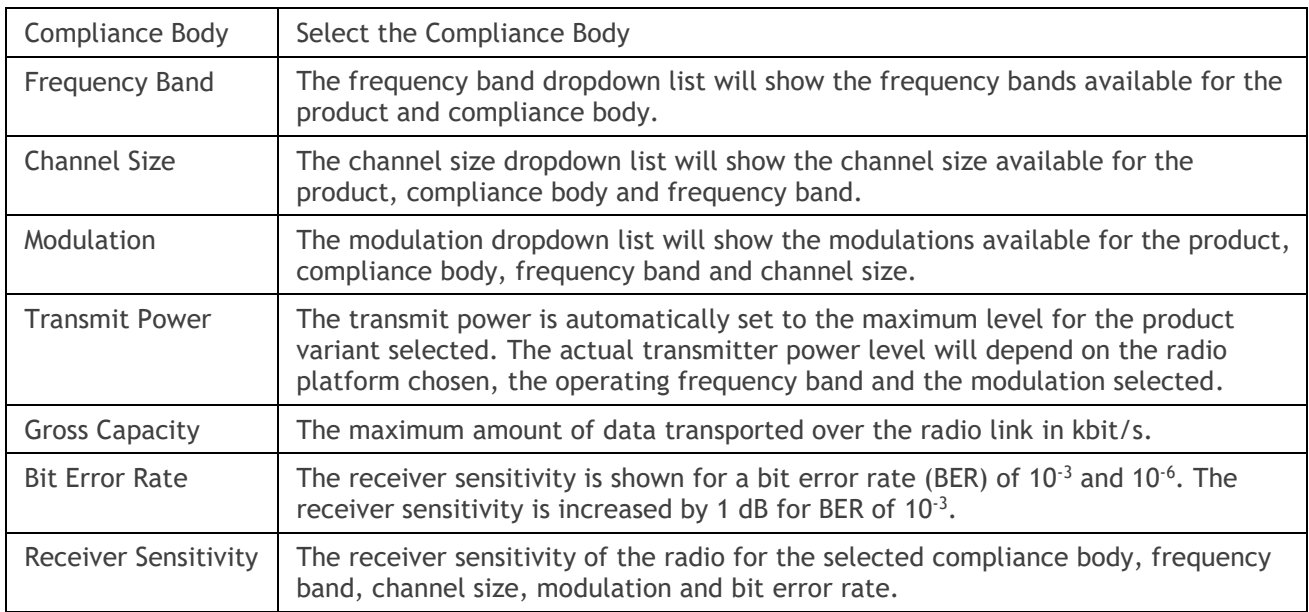

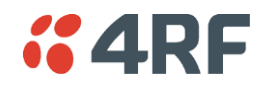

#### Aprisa SR+ Site Data

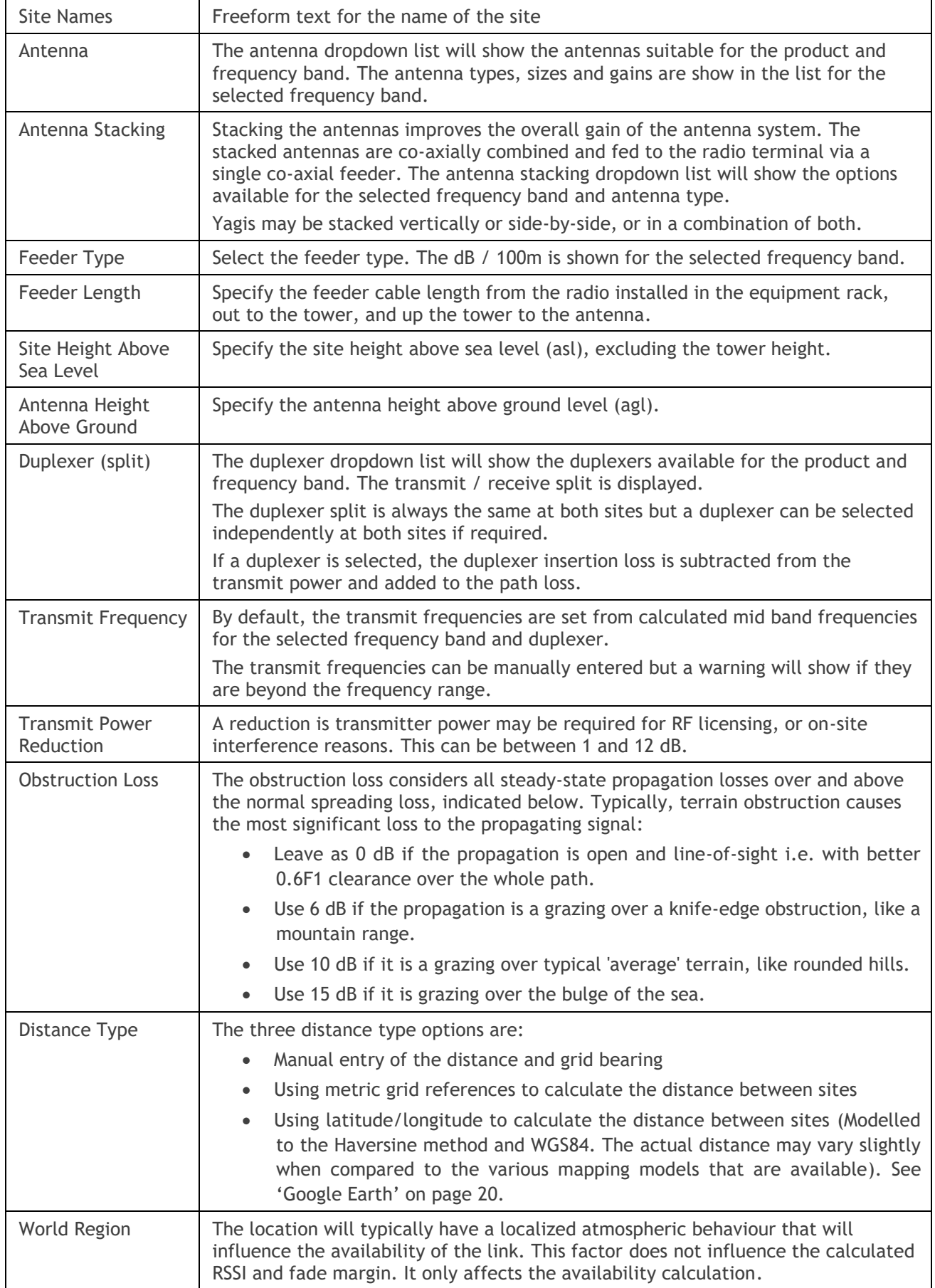

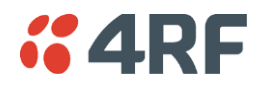

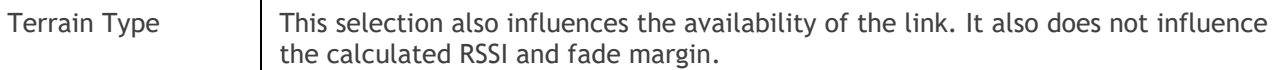

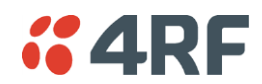

#### Aprisa SR+ System Results

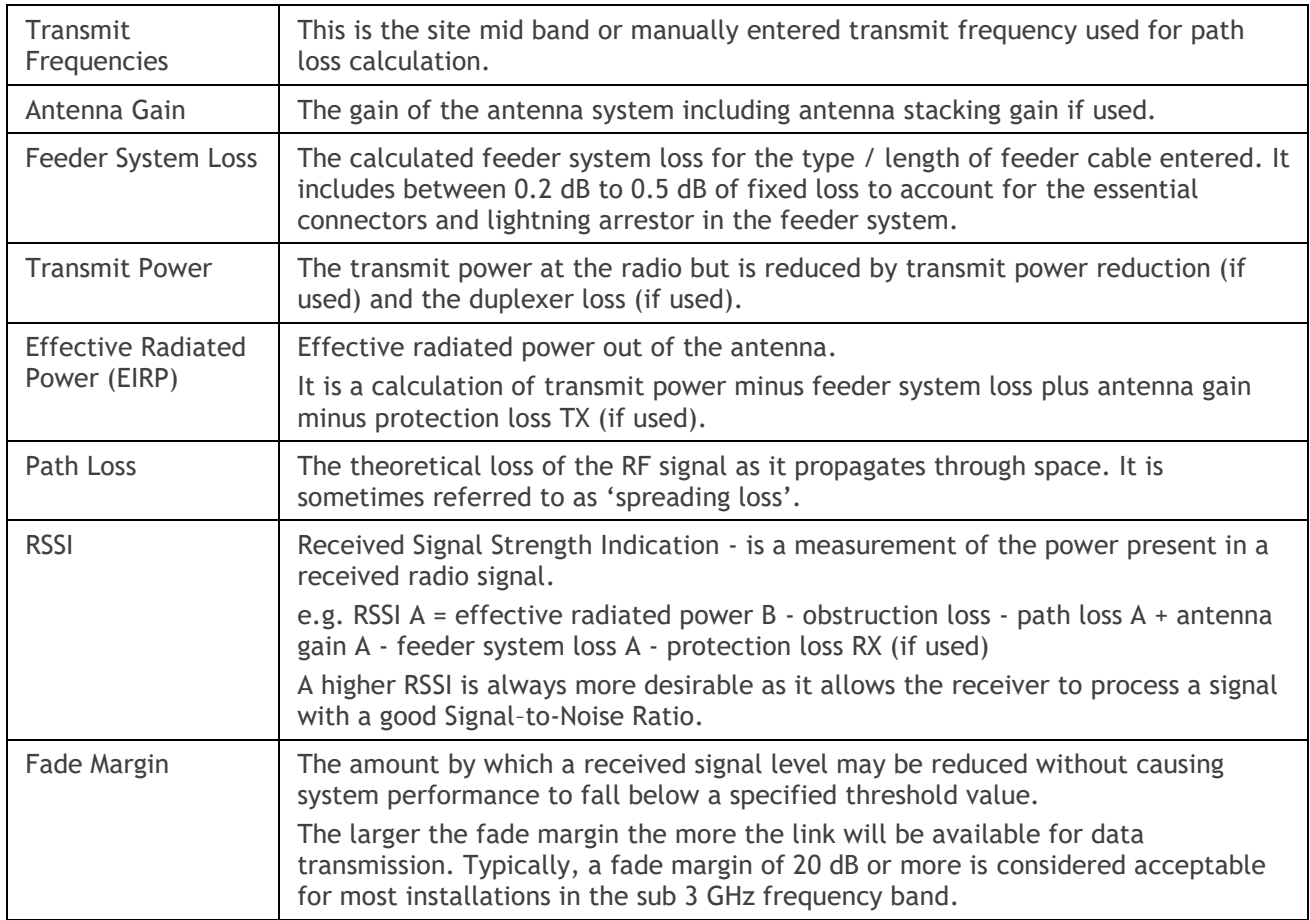

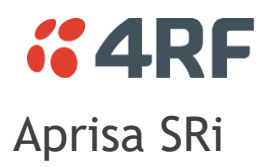

<span id="page-15-0"></span>Aprisa SRi Radio Data

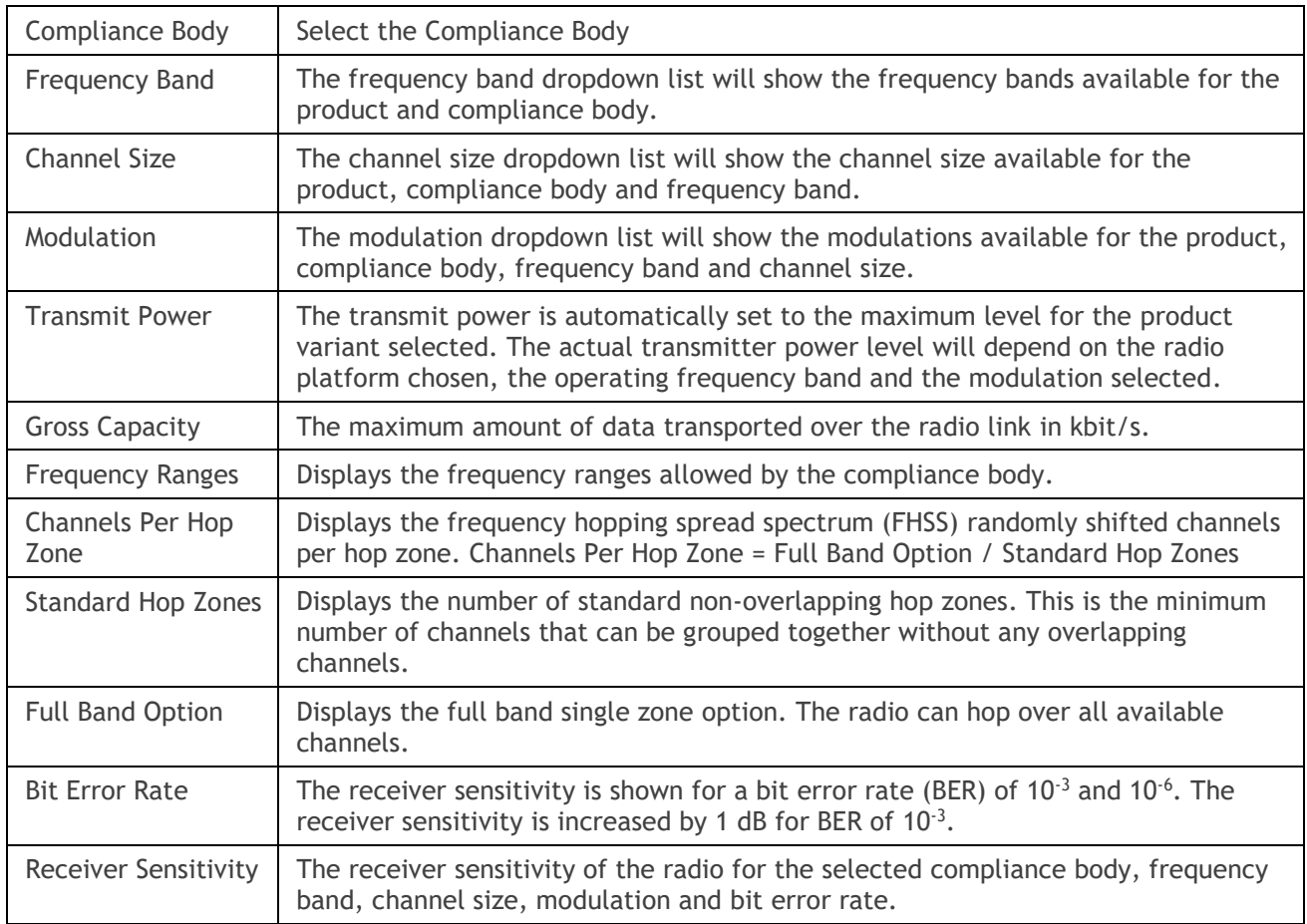

![](_page_16_Picture_0.jpeg)

#### Aprisa SRi Site Data

![](_page_16_Picture_215.jpeg)

![](_page_17_Picture_0.jpeg)

#### Aprisa SRi System Results

![](_page_17_Picture_137.jpeg)

![](_page_18_Picture_0.jpeg)

<span id="page-18-0"></span>The received signal is continuously fading to some extent. Occasionally it may fade below the receiver threshold and be momentarily lost. This is referred to as an outage. Therefore, the higher the availability figure, the less chance there is for an outage.

The availability indicates the percentage of time the received signal is above the threshold. It can never be 100% as this implies a perfect link.

The availability calculation is derived from ITU-R standards based upon statistically processed measurements. As there are so many variables affecting RF propagation, it is impossible to provide predictions for all linking environments

The Surveyor program incorporates:

- Aprisa radio frequency band, channel size, transmit power and receiver sensitivity figures
- Averaged atmospheric gradients
- Typical terrain factoring
- ITU-530-10 outage predictions based on time rather than errored seconds (ES) or seriously errored seconds (SES)

![](_page_18_Picture_163.jpeg)

It does not consider rain fading, as the effects are negligible at sub-3 GHz frequency bands.

![](_page_19_Picture_0.jpeg)

### <span id="page-19-0"></span>Reports

A PDF printout of the current product tab data can be generated from Menu > Reports Project Report. These PDF files are stored in the [Reports Directory](#page-4-1) (see Reports Directory on page [5\)](#page-4-1).

## <span id="page-19-1"></span>Google Earth

The Google Earth button will attempt to find and open the installed application Google Earth Pro on your PC or MAC and display the path between the coordinates specified.

If Google Earth Pro is not installed on your computer, it can be installed easily by clicking the link <https://www.google.com/earth/versions/> and using the 'Google Earth Pro on Desktop' option.

When Google Earth Pro opens, the Elevation Profile can be shown by selecting Edit > Show Elevation Profile from the Google Earth Pro menu.

Clicking the Google Earth button on the other product tabs will display the links on the same Google Earth screen.

<span id="page-20-0"></span>![](_page_20_Picture_0.jpeg)

#### File

- Open File opens a \*.sur Surveyor config file from the Project Files Directory
- Save File saves the Surveyor config to the current \*.sur file in the Project Files Directory
- Save File As saves the Surveyor config to a new \*.sur file in the Project Files Directory
- Close File closes the current Surveyor config file and restores all project settings to the default setting.
- Exit closes the program.
- Recent Files shows all recent files. Click on a file to open it.

#### Setup

- Project Files Directory sets your default directory to store project files.
- Reports Directory sets your default directory to store report files.
- Country sets your country location which determines radio and site defaults.

#### Reports

• Project Report – a PDF printout of the current product tab data. These PDF files are stored in the Reports Directory (see [Reports Directory](#page-4-1) on page [5\)](#page-4-1).

#### Help

- About shows the program details and the java JRE version operating on your PC
- User Guide this document